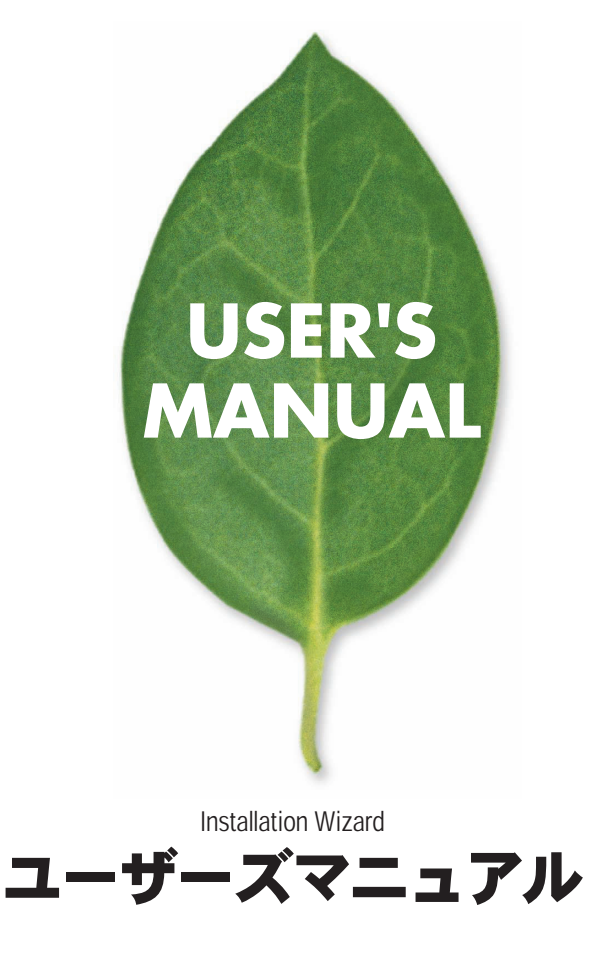

## PLANEX COMMUNICATIONS INC.

## 目次

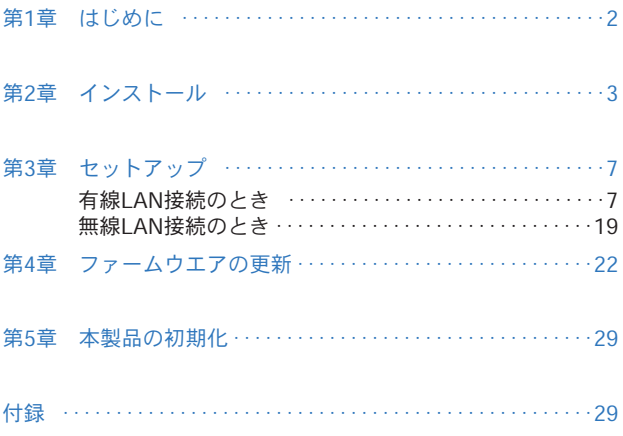

# 第1章 はじめに

Installation Wizard は下記の機能をもっています。

- 1. ネットワーク内のカメラの簡易検出と設定
- 2. ファームウェアの更新
- 3. 本製品の初期化(工場出荷時の設定に戻す)

#### ■対応OS

Installation WizardはWindowsコンピュータでご利用いただけ ます。

第2章 インストール

Installation Wizardプログラムは、弊社ホームページから入手で きます。

#### ■インストールの前に

- ・ダウンロードしたプログラムのインストール
	- 1.弊社ホームページから「Installation Wizard」をダウンロード して、コンピュータのローカルドライブに保存します。 (http://www.planex.co.jp/support/download/)

2.プログラムを解凍後、インストールを実行します。

### ■インストール手順

#### **2-1.**「setup.exe」をダブルクリックします。

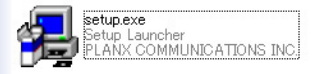

▼数秒後、「Installation Wizard InstallShieldウィザードへようこそ」 が表示されます。

#### **2-2.**「次へ」をクリックします。

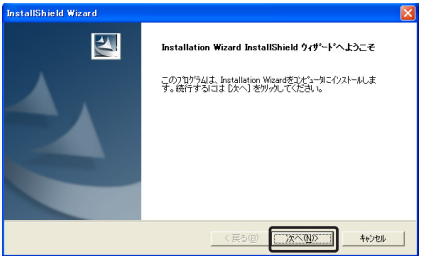

▼「インストール先の選択」が表示されます。

**2-3.** [次へ]をクリックします。

※インストールするディレクトリを変更したいときは、[参照]を クリックし、ディレクトリを選択します。

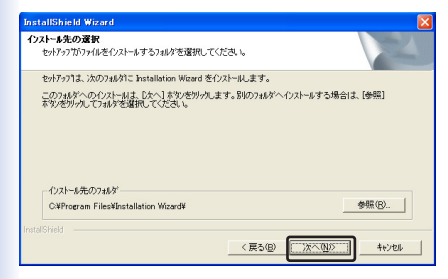

▼「プログラムフォルダの選択」が表示されます。

#### **2-4.** [次へ]をクリックします。

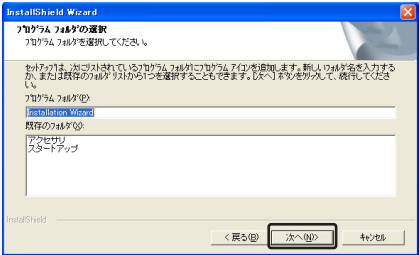

「セットアップステータス」が表示され、インストールの進捗状 況が確認できます。

▼数秒後、「InstallShieldウィザードの完了」が表示されます。

**2-5.** [完了]をクリックします。

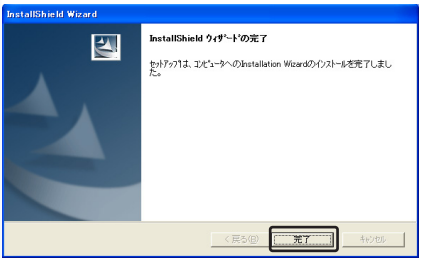

以上でインストールが完了です。Windowsを再起動してください。

第3章 セットアップ

ネットワーク内に接続されたカメラを自動検出し、設定できます。 セットアップ中は、電源を切ったり、他ユーザがアクセスしないよ うに注意してください。また、セットアップ時は、本製品を有線 LANで接続してください。

## 1.有線LAN接続のとき

**3-1.**「スタート」メニュー→「プログラム」→「Installation Wizard」 →「Installation Wizard」をクリックして、Installation Wizardを起動します。

デスクトップの「Installation Wizard」をダブルクリックし ても起動できます。

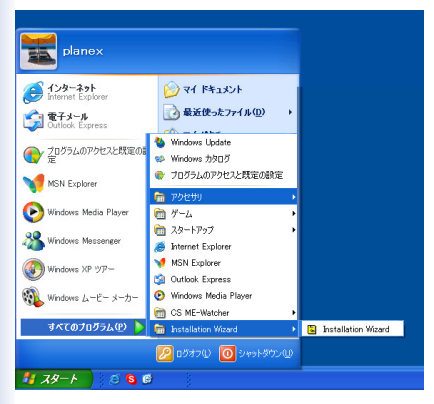

▼「インストール・ウィザード」が表示されます。

#### **3-2.**カメラが検出されたことを確認します。

検出されていないときは、画面下部の[検索]をクリックします。

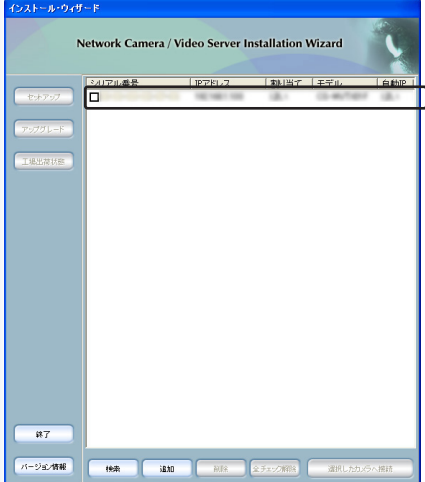

## **3-3.**検出されたカメラのチェックボックスをオンにし、[セット アップ]をクリックします。

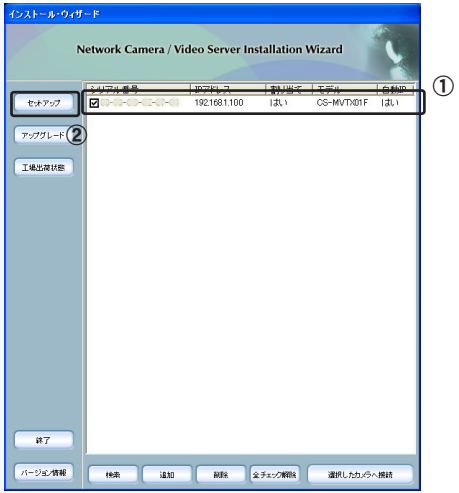

● 注意

複数のネットワークカメラが接続されているときは、本体に記載された MACアドレスから識別してください。

**3-4.**パスワードの入力を求められる場合は、設定したパスワード を入力し、[再試行]をクリックします。

#### ● 注意

初期パスワードは、カメラによって違います。「付録」を参照してください。

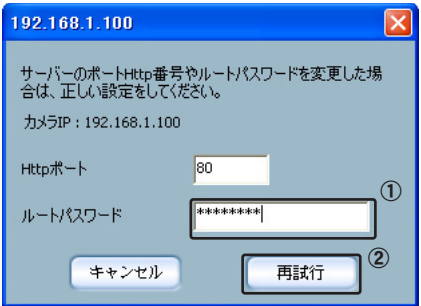

▼「システム・セッティング」が表示されます。

**3-5.**必要に応じて、「ホスト名」と「管理者パスワード」を変更して、 [次へ]をクリックします。

この設定変更は、管理者のみがおこなうことをお勧めします。 また初回設定時には、セキュリティ強化のためにも、「管理 者パスワード」を変更してご使用ください。

#### ● 注意

■初期パスワードは、カメラによって違います。「付録」を参照してください。

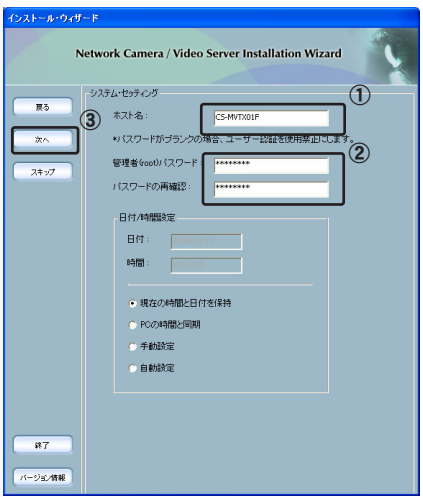

#### ▼「ネットワーク設定」が表示されます。

**3-6.** ネットワークの設定をします。

①「再起動時にIPアドレスをリセットする」のチェックをオフにします。 ● 注意

「再起動時にIPアドレスをリセットする」のチェックがオンのときは、本製 品を再起動する度に設定を行う必要があります。

②カメラに設定する「IPアドレス」を入力します。

- ③「サブネットマスク」を入力します。
- ④「デフォルトゲートウェイ」を入力します。
- ⑤プロバイダーから提供された「プライマリDNS」、「セカンダリ DNS」を入力します。
- ⑥ [次へ]をクリックします。

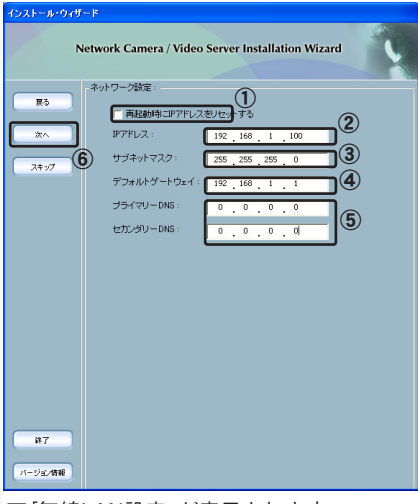

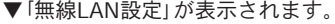

## **3-7.**「スキップ」をクリックします。「CS-MVTX01F」のときは、 表示されません。「3-8」に進みます。

● 注意

無線LAN設定の詳細は、「2.無線LAN接続のとき」を参照してください。

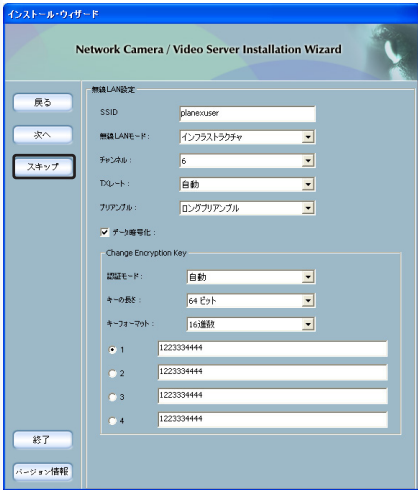

▼完了の確認画面が表示されます。

## **3-8.** [適用]をクリックします。

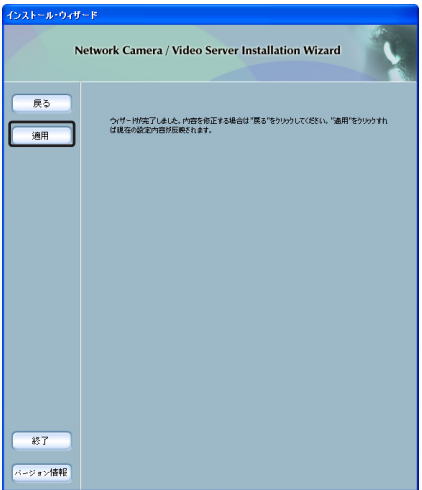

「アップグレード状態」が表示され、設定変更の進捗状況が確認で きます。

#### **3-9.** 「完了」をクリックします。

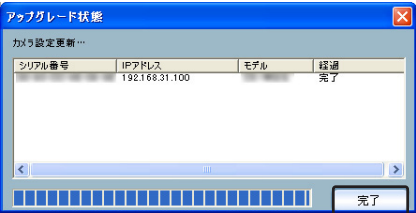

以上で設定は、完了です。

#### ● 注意

IPアドレスを変更したときは、「timeout」が表示されます。その場合は、 [OK]をクリックします。これは、カメラのIPアドレスを変更することで、 一度通信が切断されるためです。再度[検索]を実行すると、IPアドレスが 変更されていることを確認できます。

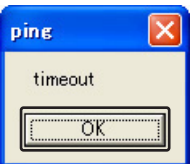

### **3-10.**カメラの映像を表示するには、「選択したカメラへ接続」をク リックします。

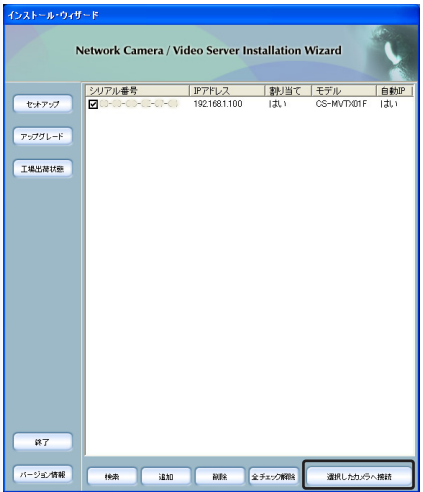

▼「<IPアドレス>に接続」が表示される場合があります。

※IPアドレスには、カメラに設定したIPアドレスが表示されます。

**3-11.**パスワードの入力を要求された場合は、「ユーザー名」に 「root」、「パスワード」に設定したパスワードを入力して、 [OK]をクリックします。

● 注意

初期パスワードは、カメラによって違います。「付録」を参照してください。

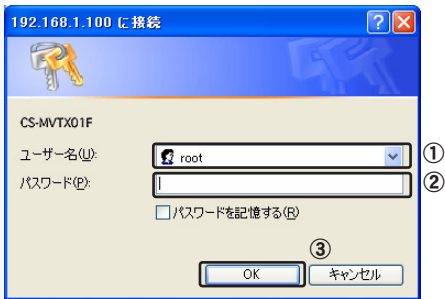

**3-12.** カメラの映像が表示されます。

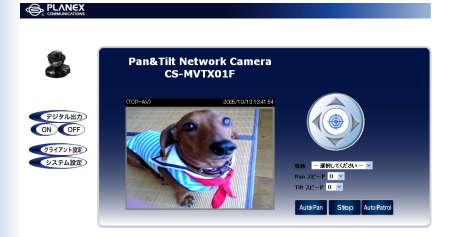

カメラの詳細設定を変更できます。

詳細は、本製品のユーザーズ・マニュアル(別冊)を参照してくだ さい。

● 注意

「選択されたカメラに接続」が選択できないとき、またはクリックしても表 示されないときは、お使いのコンピュータの設定を確認後、インストール・ ウィザードを一度終了させ、再起動してください。

コンピュータの設定方法は、本製品のユーザーズ・マニュアル(別冊)を 参照してください。

## 2.無線LAN接続のとき(無線対応カメラ)

#### ■無線LAN設定手順

無線LAN接続をするときは、あらかじめ接続する無線のアクセス ポイント情報をメモしておきます。

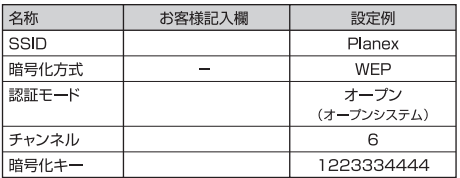

● 注意

本製品の暗号化方式は、WEPのみ対応しています。

**3-1.** 「有線LAN接続」の「3-1」から「3-6」を設定します。

▼「無線LAN設定」が表示されます。

## **3-2.** ご利用の無線LANの設定を入力し、有線LANのときと同様 のステップで設定します。

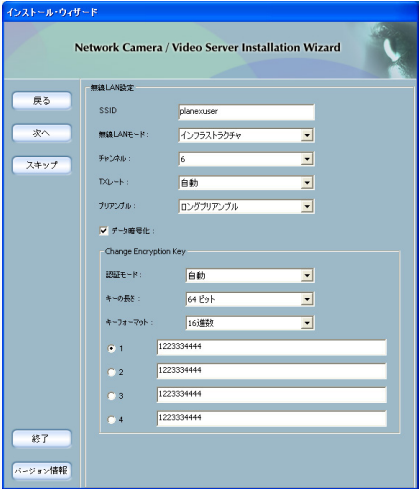

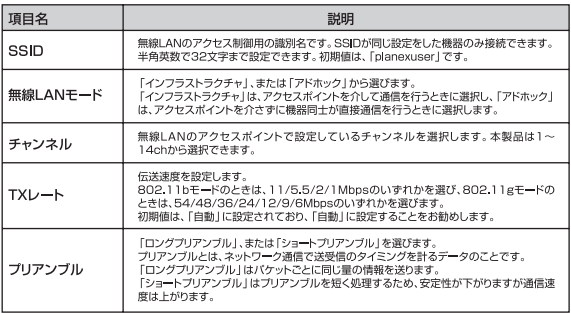

#### ■データの暗号化

「データの暗号化」のチェックをオンにすると、「Change Encryption Key」項目が有効になります。

#### ● 注意

データの暗号化は必ず設定してください。暗号化を無効にすると無線 LAN通信を傍受、不正利用される可能性があります。 お客様の利益を守るためにも、暗号化は必ず設定してください。

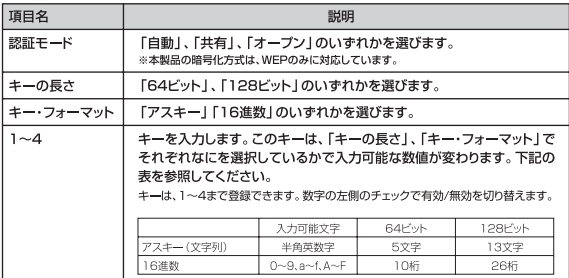

# 第4章 ファームウエアの更新

本製品の機能強化のためファームウエアのバージョンアップを行 うことがあります。

最新のファームウエアは弊社ホームページからダウンロードでき ます。(http://wwww.planex.co.jp)

ファームウエアの更新は、有線LAN接続でおこなうことをお勧めし ます。

● 注意

- ・ファームウエアを更新する前には、本製品の設定内容を書き残してく ださい。
- ・ファームウエアの更新中は、他の操作を行ったり、本製品の電源アダ プタ、LANケーブルは絶対に抜かないでください。ファームウエアの 更新に失敗したり、本製品の故障の原因となる場合があります。

#### ■ファームウエアの更新手順

ファームウエアの更新を行うときは、予め弊社ホームページから ファームウエアをダウンロードして、ローカルドライブに保存し ておきます。

ここでは、「C:¥Firm」に「FLASH.BIN」を保存した場合を例に説明 します。

**4-1.** Installation Wizard を起動します。

**4-2.**ファームウエアの更新を実行したいカメラのチェックがオン になっていることを確認して、[アップグレード]をクリック します。

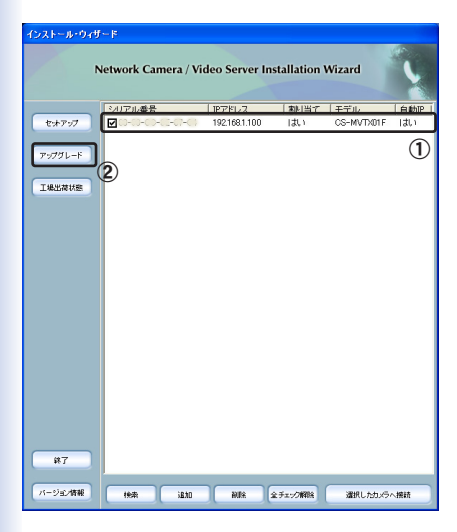

● 注意

複数のネットワークカメラが接続されているときは、本体に記載された MACアドレスから識別してください。

**4-3.**パスワードの入力を求められる場合は、設定したパスワード を入力し、[再試行]をクリックします。

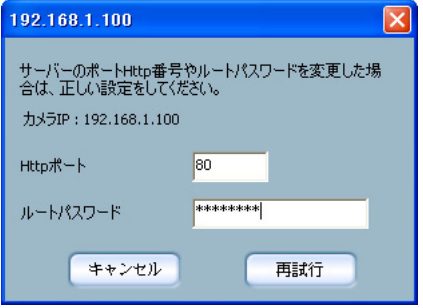

▼ファームウエアの保存ディレクトリの指定フォームが表示され ます。

#### **4-4.**「ローカルディスクC:」を選び、Firmフォルダを開きます。

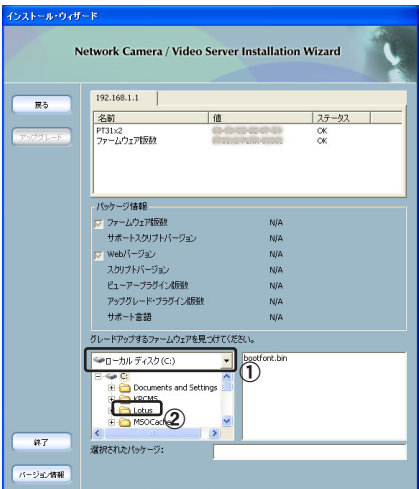

#### **4-5.**FLASH.BINをクリックし、[アップグレード]をクリックします。

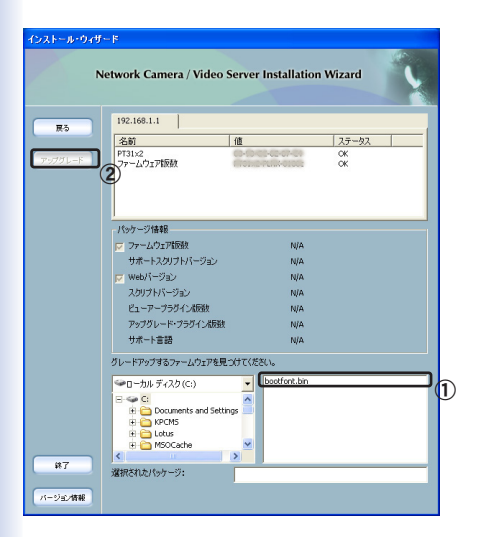

「アップデートプログラム」が表示され、更新の進捗状況を示し ます。

#### **4-6.**「完了」をクリックします。

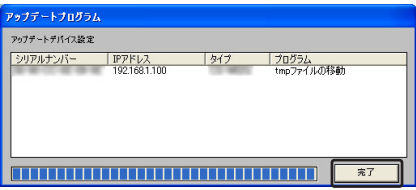

「アップデートプログラム」が閉じ、ファームのウエアの更新が 完了しました。

## **4-7.**ファームウエアのバージョンが更新されていることを確認し、 [終了]をクリックします。

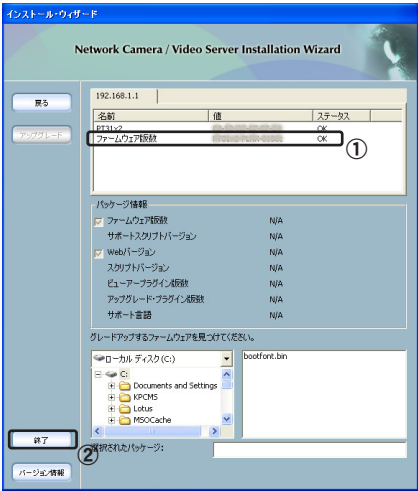

#### ● 注意

ファームウエアの更新が正常に終了しないときは、本製品の初期化を実 行した後、再度実行してください。

# 第5章 本製品の初期化

パスワードを忘れてしまったときや、間違った設定をしてしまい 設定画面にアクセスできなくなったときは、本製品を初期化する ことで工場出荷時の設定に戻すことができます。

Installation Wizardからの初期化は、有線LAN接続でおこなうこ とをお勧めします。

● 注意

- ・初期化を実行すると、それまで設定されていた値は全て消去され、工 場出荷時の設定に戻ります。重要な設定情報は、必ず書き残しておい てください。
	- ・初期化を完了するまで、本製品の電源アダプタ、LANケーブルは絶対 に抜かないでください。
- ・他ユーザがアクセスしていないことを確認してください。

#### ■本製品の初期化手順

**5-1.**「Installation Wizardを起動します。

**5-2.**初期化を実行したいカメラのチェックがオンになっているこ とを確認して[工場出荷状態]をクリックします。

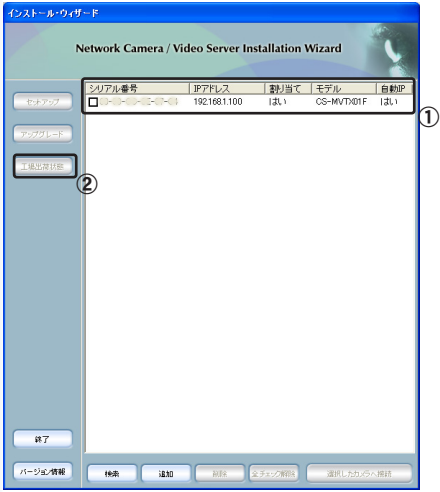

● 注意

複数のネットワークカメラが接続されているときは、本体に記載された MACアドレスから識別してください。

**5-3.**パスワードの入力を求められる場合は、設定したパスワード を入力して[再試行]をクリックします。

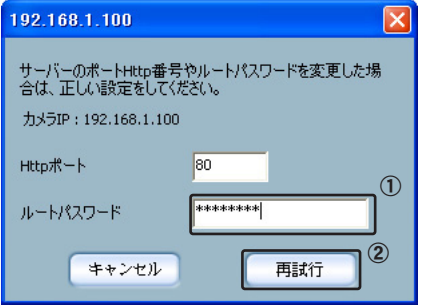

「工場出荷状態へ戻します。」が表示され、初期化が完了します。

#### **5-4.** [OK]をクリックします。

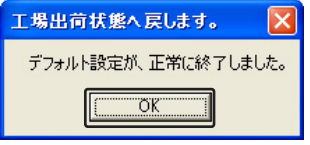

▼約10秒程度で本製品が再起動します。

本製品のLEDが正常な表示になったら、起動されました。 [検索]をクリックすることで、初期化された本製品が一覧に表示 されます。

## 付録

Installation Wizard は、各種のネットワークカメラに対応してお ります

各カメラの対応機能は、下記の対応表を参照してください。

●パン/チルト/ズーム機能の対応状況

|            | $J^{\circ}$ $\mathcal{D}$ $(P)$ | チルト(T) | ズーム(Z) |
|------------|---------------------------------|--------|--------|
| CS-MVTX01F |                                 |        |        |
| CS-WMV01G  |                                 |        |        |
| CS-W02G    |                                 |        |        |

●IPアドレス/パスワードの初期値

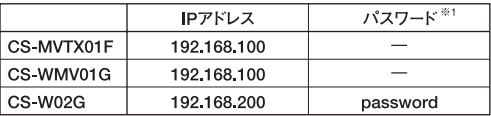

※1.パスワードが設定されていない製品の場合、パスワードを設定 することをお勧めします。

※2.最新の対応状況は、弊社ホームページ

(http://www.planex.co.jp/)を参照してください。